# **WERKLUND SCHOOL OF EDUCATION**

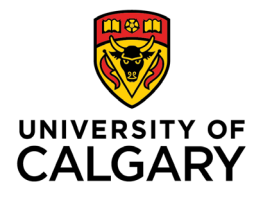

Graduate Programs in Education 2500 University Drive NW Calgary, AB, Canada T2N 1N4 werklund.ucalgary.ca/gpe

# Student Job Aid

# Submitting a Program Recommended Award Application via Elevate

# **Login**:

As a current student, you automatically have access to Elevate and can log in here: <https://elevate.ucalgary.ca/login.htm> by selecting *Students*.

Login Credentials for individuals that submitted an application to our Graduate Programs:

• If the applicant doesn't have an account: They will need an IT account from UCalgary and sign in to Elevate at least once through the student sign in. After signing in, an account will be automatically created for them on elevate.

# **Submitting an application**:

- 1. Click on the red circle with 3 white dots found in the bottom right-hand corner:
- 2. Select "Submit A Form" from the Actions list that appears:
- 3. Choose the type of form
	- a. Select "Werklund GPE Program Recommended Awards" from Category list
	- b. Select the award you wish to apply from Sub Category list
- 4. Form Content
	- a. Once you select an award the application form will appear on the right-hand side of the screen.
	- b. Please submit your CV, transcript and references as one PDF document
	- c. You can Save as Draft or Submit

#### Save as Draft

d. If you Save as Draft you can retrieve your application by clicking on DASHBOARD, found in the left-hand list and then click on the My forms tab

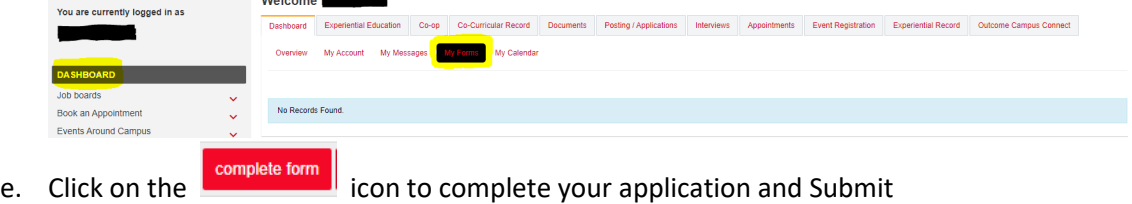

# **WERKLUND SCHOOL OF EDUCATION**

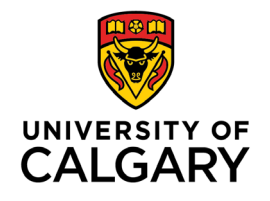

Graduate Programs in Education 2500 University Drive NW Calgary, AB, Canada T2N 1N4 werklund.ucalgary.ca/gpe

### **Application Status:**

- For submitted applications your status will show as 'Pending'
- For unsubmitted applications your status will be blank

#### **Editing an application**:

- 1. To edit a submitted application, click on the  $\boxed{\phantom{\text{view}}\text{view}}$  icon
- 2. Click on the red circle with 3 white dots found in the bottom right-hand corner
- 3. Select Edit Form from the Actions list